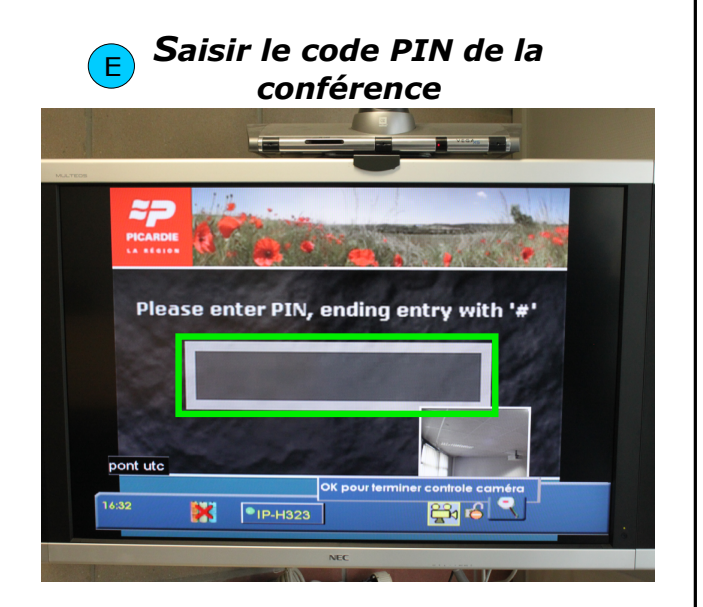

Saisissez le code PIN à l'aide de la télécommande et terminez par  $\#$ . La visioconférence démarre.

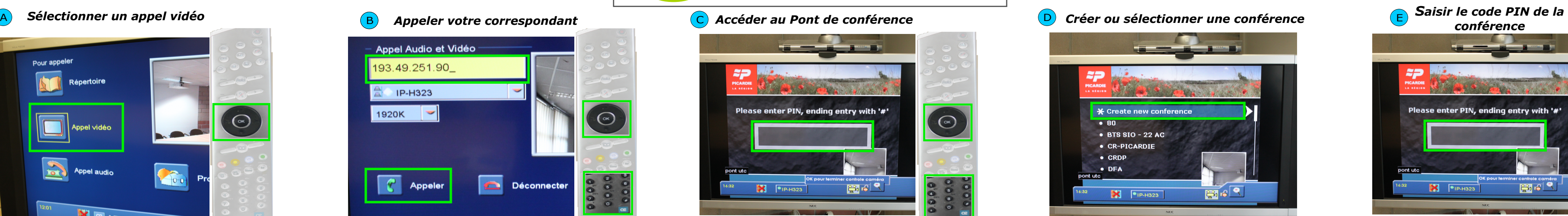

Pour rejoindre un pont de conférence, saisissez le code PIN associé au pont puis appuyez sur la touche  $#$  de la télécommande.

> Pour une meilleure utilisation des dispositifs de visioconférence, veuillez contacter la Cellule d'Appui Pédagogique à l'adresse suivante : cap@utc.fr Version complète de la documentation : http://ics.utc.fr/doc-cap/co/guide\_index-2.html

## Passer un appel en visioconférence

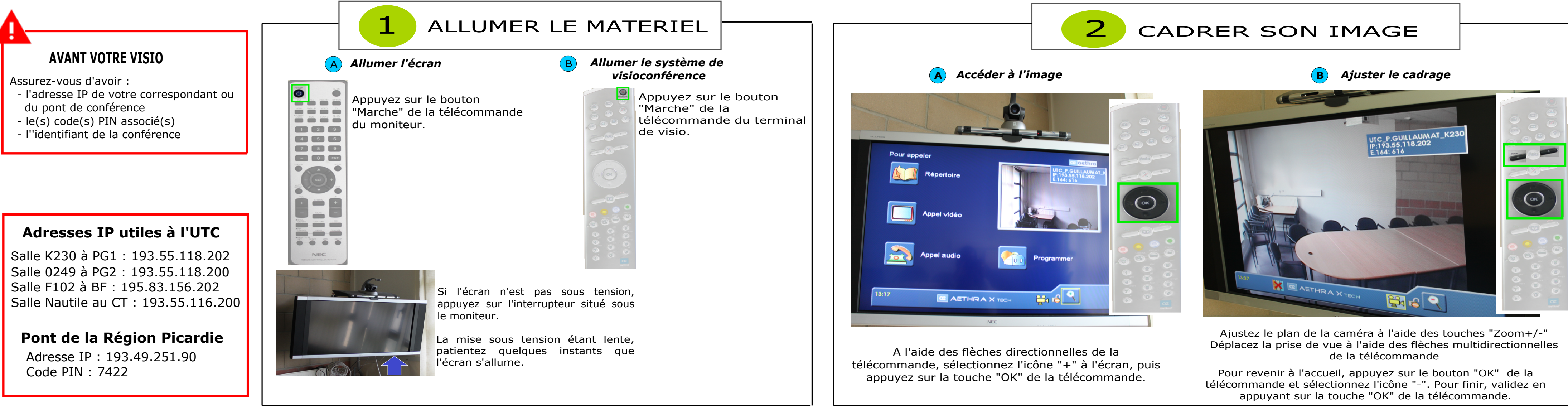

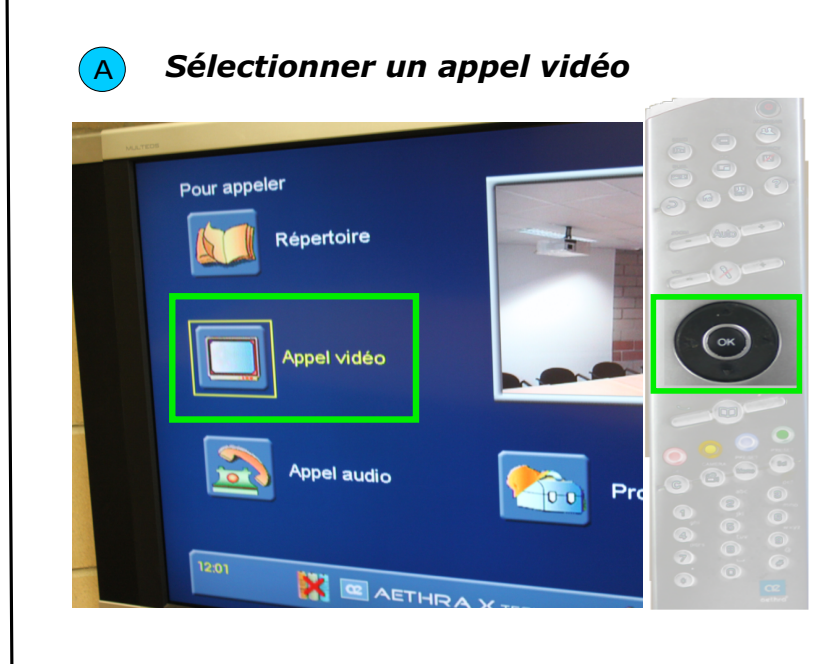

Al'aide de la télécommande, sélectionnez "Appel vidéo" à l'écran.

Validez en appuyant sur la touche "OK".

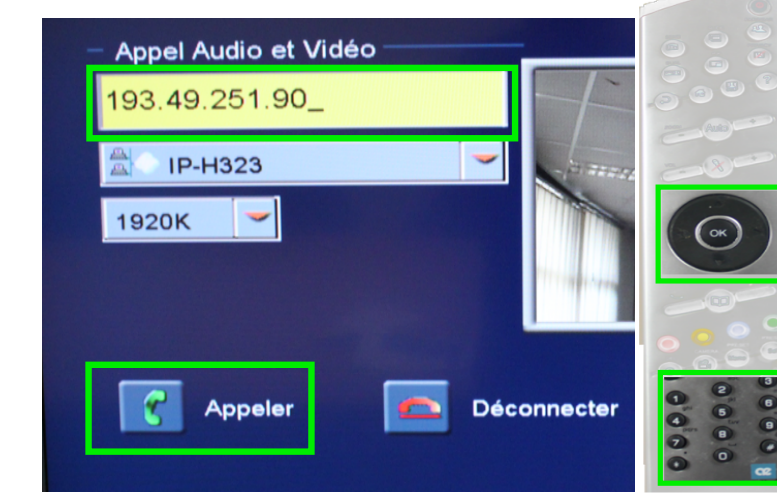

A l'aide de la télécommande, saisissez les chiffres composant l'adresse IP de votre correspondant. Pour effacer un caractère, appuyez sur la touche "C". Il est nécessaire de saisir les "." entre les chiffres avec la touche "\*".

Sélectionnez "Appeler" et appuyez sur la touche "OK". La visio avec votre correspondant démarre. Pour appeler un pont de conférence, passez à l'étape C.

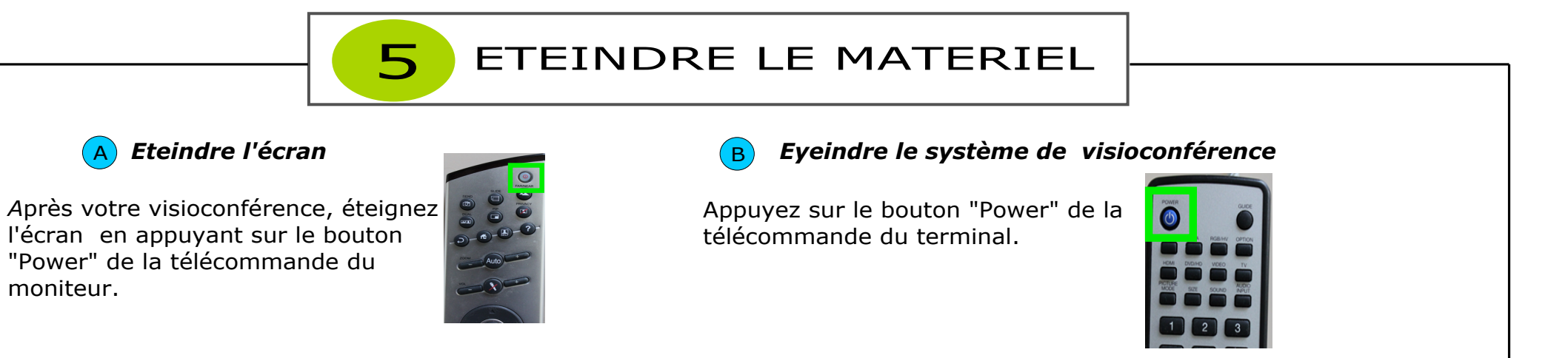

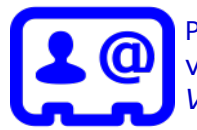

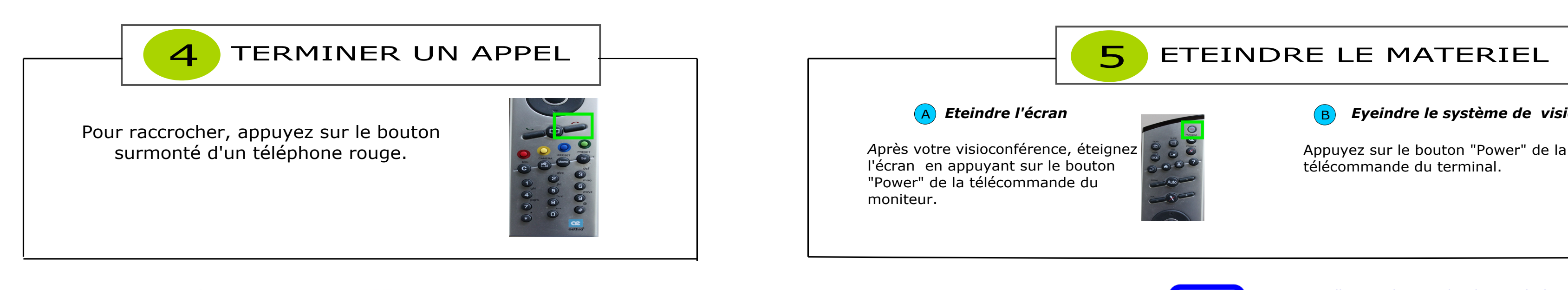

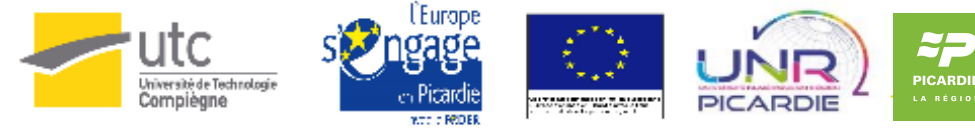

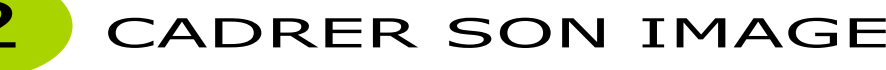

## 3 PASSER UN APPEL

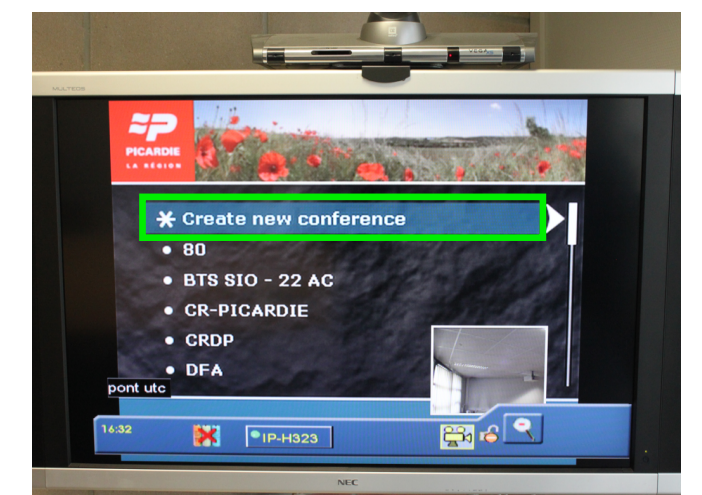

Pour créer une conférence, sélectionnez à l'écran l'option "Create new conférence" ou appuyez sur la touche \* de la télécommande. Composez l'identifiant à 4 chiffres de votre choix et finissez en appuyant sur la touche  $\#$ .

Pour rejoindre une conférence, sélectionnez à l'écran l'identifiant de la conférence et appuyez sur la touche "OK" ou saisissez le numéro de la conférence en finissant par #.

Si la conférence est sécurisée par un code PIN, passez à l'étape E.